## **NÄRVARORAPPORTERA I LAGET.SE**

**1.** Skaffa inloggning, maila pontus.carlsson@pixbo.se med namn, personnummer, mailadress och vilket lag du behöver administrationsbehörighet till.

**2.** Surfa in på www.laget.se/pixbo eller www.laget.se/pixboibf. Innan du loggar in måste du gå in på den sida du ska administrera, exempelvis P00.

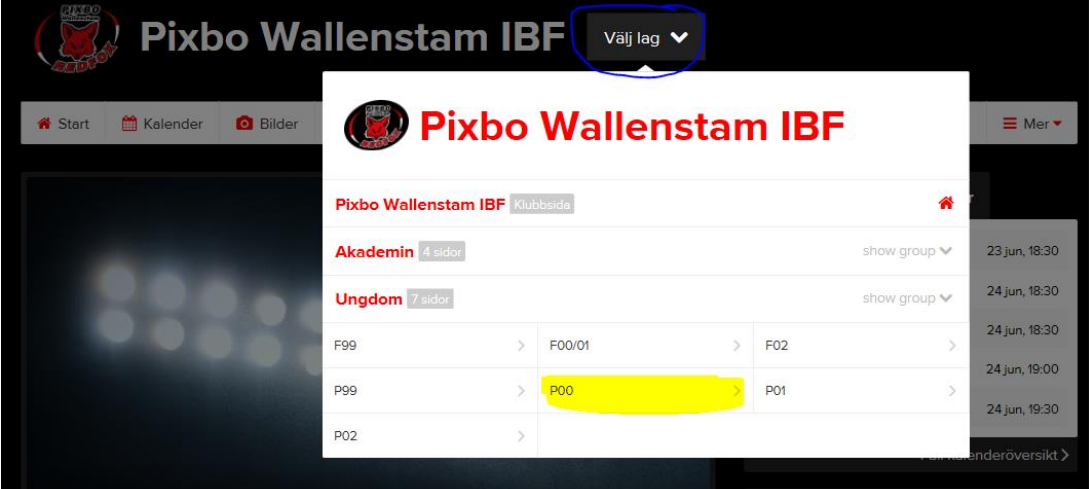

**3.** Logga därefter in, inloggning finns uppe i högra hörnet.

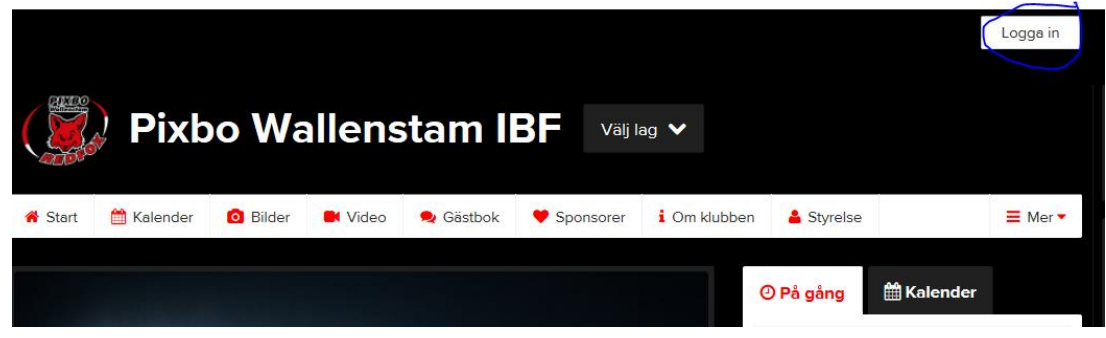

**4.** Välj Adminläge genom att klicka på "Admin" upp i vänstra hörnet efter att du loggat in.

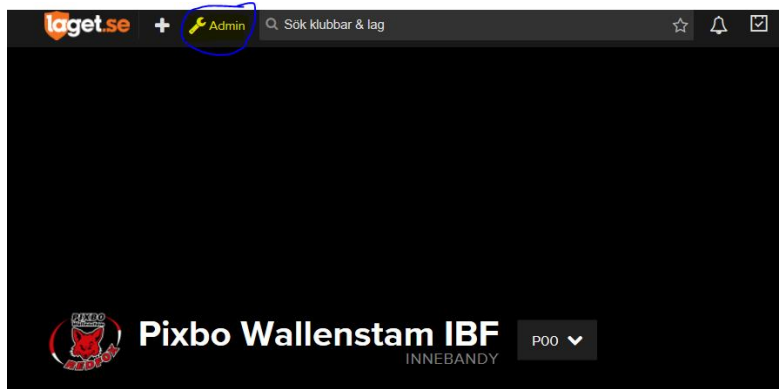

**5.** Klicka på Medlemmar och därefter "lägg till medlem" (mitten på sidan). Lägg till spelare och ledare i ditt lag via personnummer (ÅÅDDMM-XXXX) och tryck på Sök/Skapa ny.

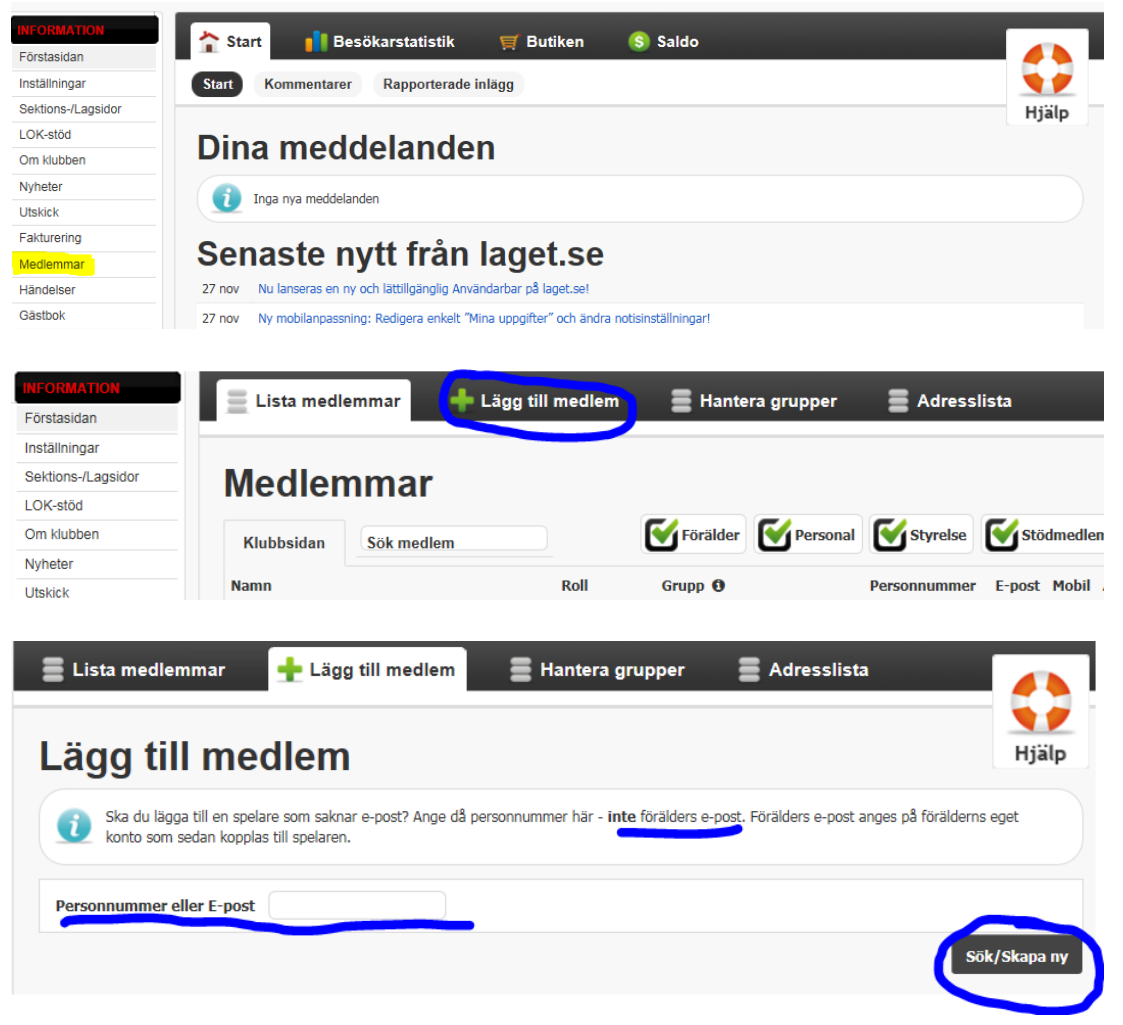

**6.** Finns spelaren redan inlagd i Laget.se kommer den upp att välja på (Bild A), om inte kommer det upp ett formulär att fylla i (Bild B). Detta steg upprepas till alla spelare och ledare är tillagda. På samma sätt kan du även lägga till personer som tillkommer senare under säsongen. *Bild A*  $\sim$ 

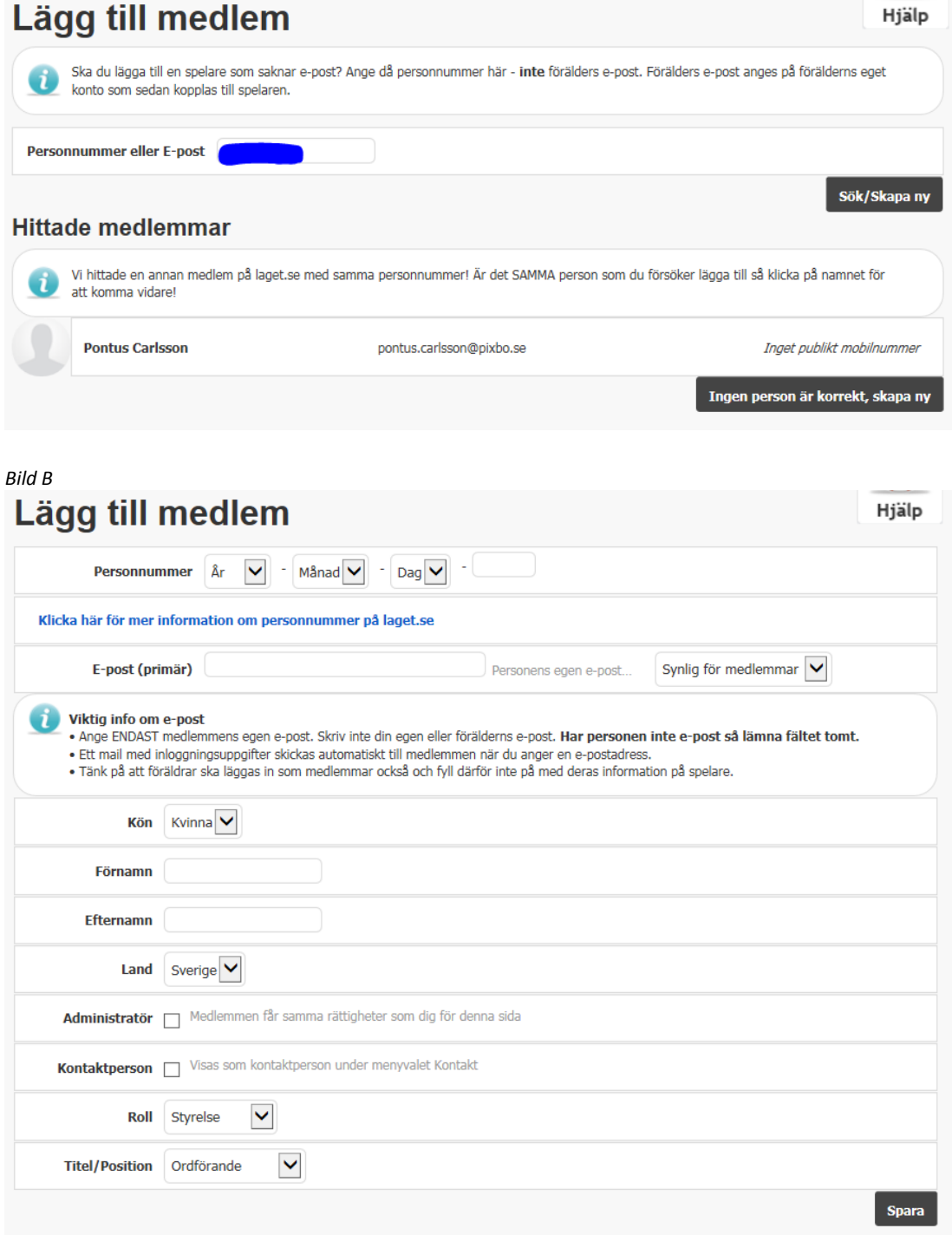

**7.** Om du vill ta bort en spelare klickar du på spelarens rad och då kommer två val upp, "Redigera" eller "Ta bort". Du klickar på "Ta bort" (Bild A) och du kommer då vidare till en ny sida (Bild B) där du trycker på "Ta bort medlem". Medlemmen kommer att finnas kvar i systemet och tas endast bort från laget. Hon eller han försvinner dock inte från närvarorapporteringen vilket kan vara skönt att veta. *Bild A*

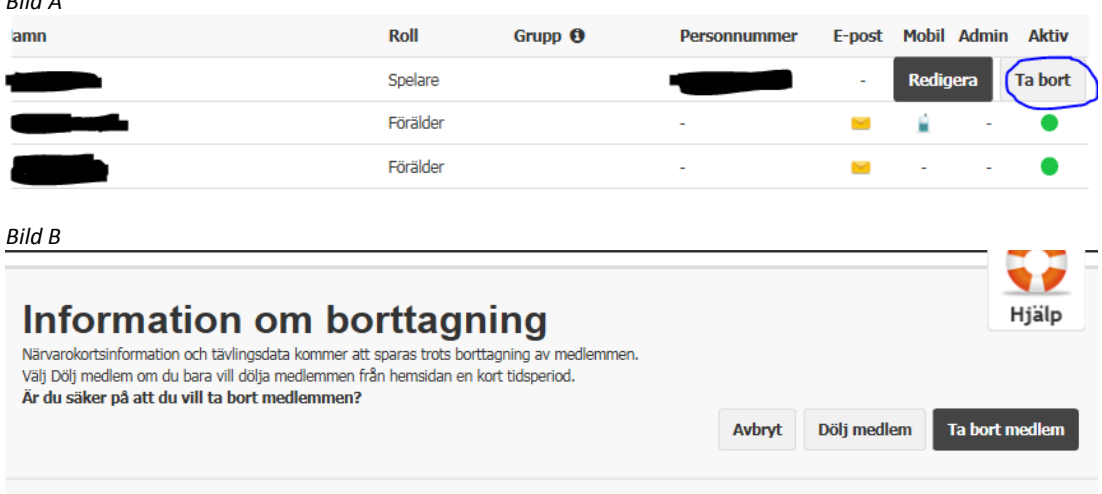

**8.** När du lagt till dina medlemmar klickar du på "Händelser" i menyn till vänster. Därefter klickar du på "Ny händelse" i mitten av sidan.

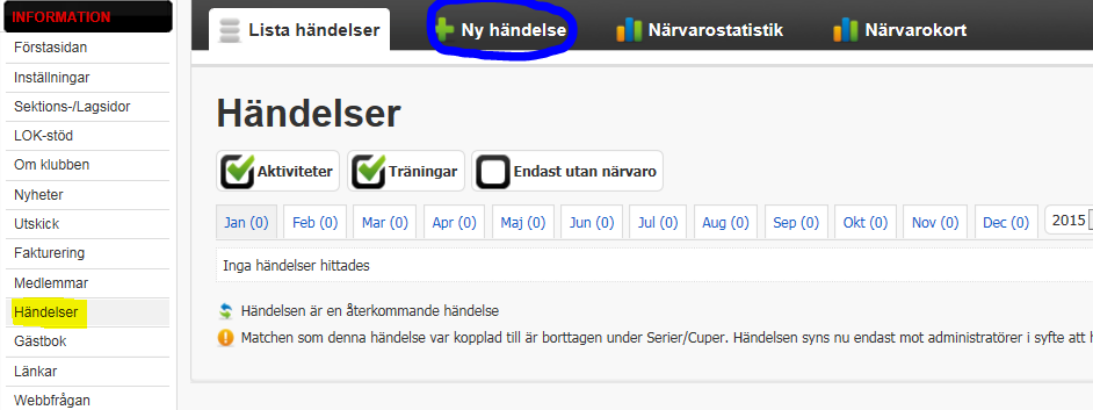

**9.** Du får då upp ett nytt formulär där du kan fylla i information som du vill ha med. Om händelsen ska kunna gå att rapportera närvaro till LOK-stöd måste rutan med "LOK-aktivitet" vara ikryssad, enligt nedan. Du kan också lägga återkommande händelser genom att välja det i "Upprepning". $\mathbf{v}$ 

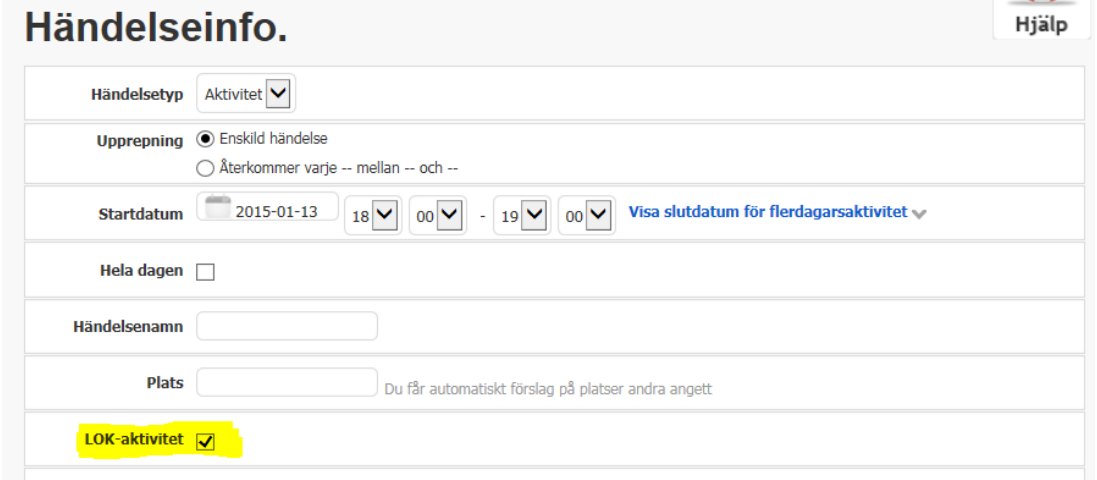

**10.**Det är också på menyn "Händelser" som du lägger till de närvarande när aktiviteten är skapad. Du trycker då på aktiviteten och får bland annat upp valet att "Redigera", vilket du då trycker på. Du ska inte trycka på "Redigera upprepning" för att rapportera närvaro.

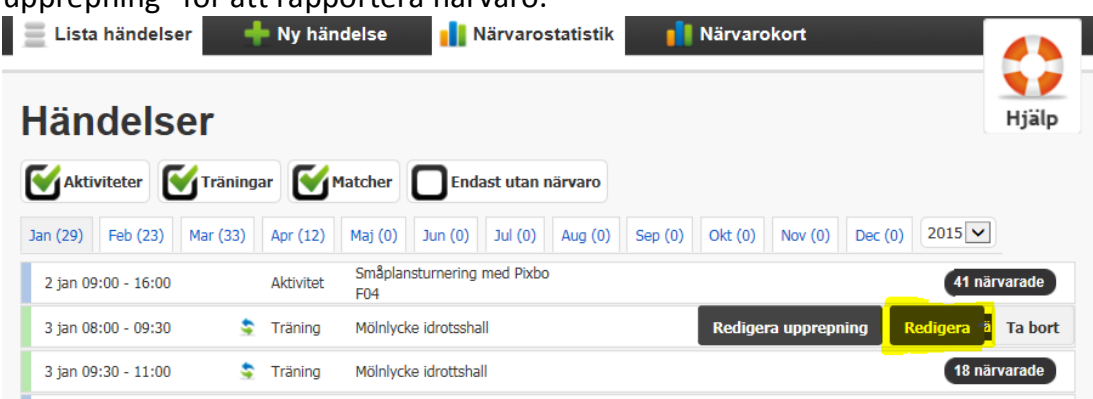

**11.**Nästa steg i rapporteringen är att du får upp en lista på alla spelare och ledare. Du trycker då på "?" längst ut till höger och det blir då istället en "√". De justeringar du gör sparas automatiskt och du kan således klicka dig till annan plats på hemsidan när du är klar. Glöm inte att även markera de ledare som är närvarande, annars summeras inte närvaron i sammanställningen som föreningens administratör tar ut i slutet av perioden.

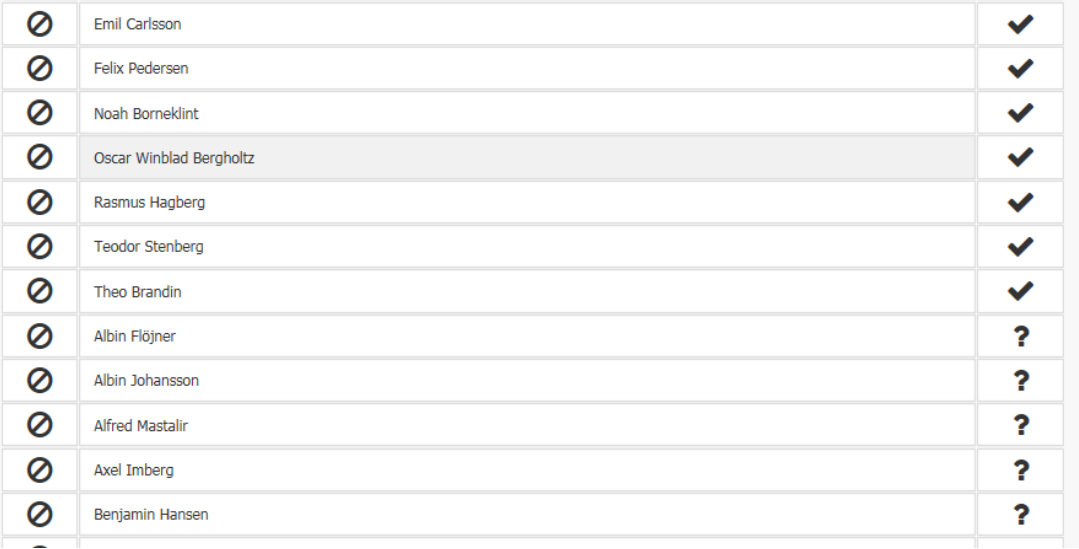